# NÁVOD MS POWERPOINT – INTERAKTIVNÍ PREZENTACE

#### Obsah

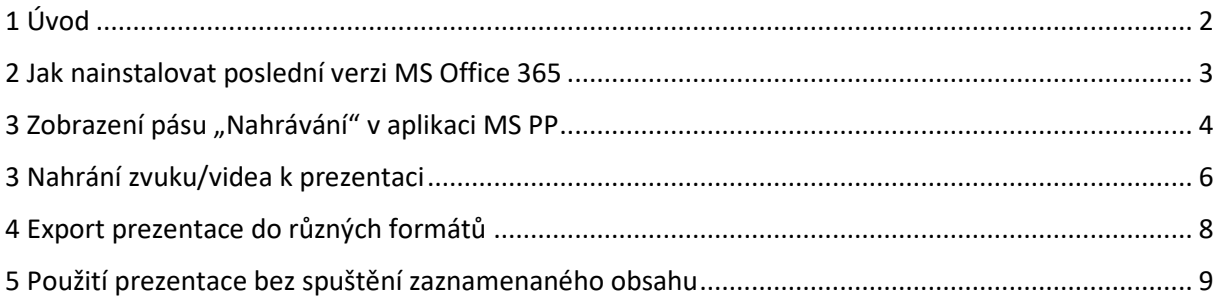

## <span id="page-1-0"></span>1 Úvod

Microsoft PowerPoint (MS PP) nabízí od verze 2019 možnost nahrávání zvuku (i videa z kamery) přímo ke každému slidu prezentace. Výslednou prezentaci lze po nahrání záznamu uložit jako prezentace, nebo vyexportovat jako video.

Tento návod poskytuje informaci, jak

- 1. nainstalovat poslední verzi MS Office do Vašeho počítače,
- 2. vytvořit zvukový záznam do prezentace a uložit jej jako prezentaci,
- 3. vytvořit videozáznam do prezentace a vyexportovat jako video.

Z hlediska další práce s výslednou prezentací spíše doporučujeme pracovat se zvukovým záznamem, protože výsledný soubor je o hodně menší než videozáznam, a tudíž se ním následně daleko lépe pracuje například při nahrávání do dalších služeb (Moodle, MS Teams, apod.). Čím delší prezentace bude, tím větší bude i výsledný soubor, ale je vysoce pravděpodobné, že prezentace se zvukem a videem bude vždy menší, než videozáznam přednášky pořízený kamerou nebo jiným zařízením.

Návod je prezentován na verzi MS PowerPoint 365, pro verzi 2019 je postup stejný.

Oficiální návod k této funkci MS PowerPoint je dostupný na stránkách podpory Microsoft daného [produktu.](https://support.microsoft.com/cs-cz/office/z%C3%A1znam-prezentace-s-mluven%C3%BDm-koment%C3%A1%C5%99em-a-%C4%8Dasov%C3%A1n%C3%ADm-sn%C3%ADmk%C5%AF-0b9502c6-5f6c-40ae-b1e7-e47d8741161c#OfficeVersion=Office_365)

Jeden z mnoha videonávodů je dostupný i na [Youtube.](https://www.youtube.com/watch?v=zIWo94VDNao)

#### <span id="page-2-0"></span>2 Jak nainstalovat poslední verzi MS Office 365

Aplikace PowerPoint je součástí balíku aplikací Microsoft Office 365. Nejjednodušší cestou je tedy přihlásit se do [Portálu UP](https://portal.upol.cz/) a zde najít dlaždici "Office 365" (dlaždici můžete mít umístěnou kdekoliv, nebo může být i skrytá – záleží, jestli jste si prostředí Portálu UP dříve personifikovali).

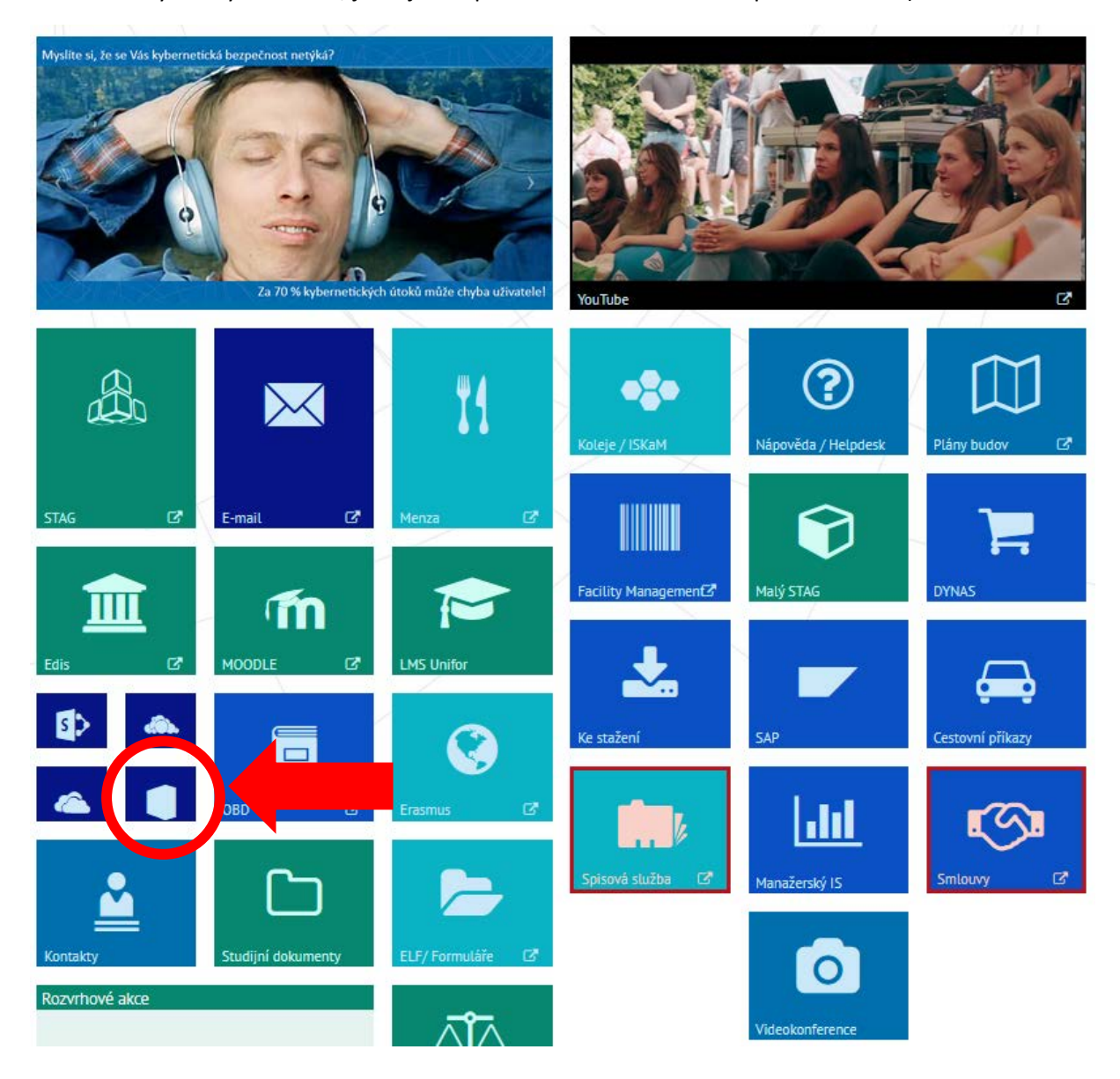

Po přihlášení do Office 365 najdeme v pravé horní části obrazovky odkaz pro instalaci celého balíku programů – zvolte "Aplikace Office 365". Dále postupujte podle pokynů na Vaší obrazovce.

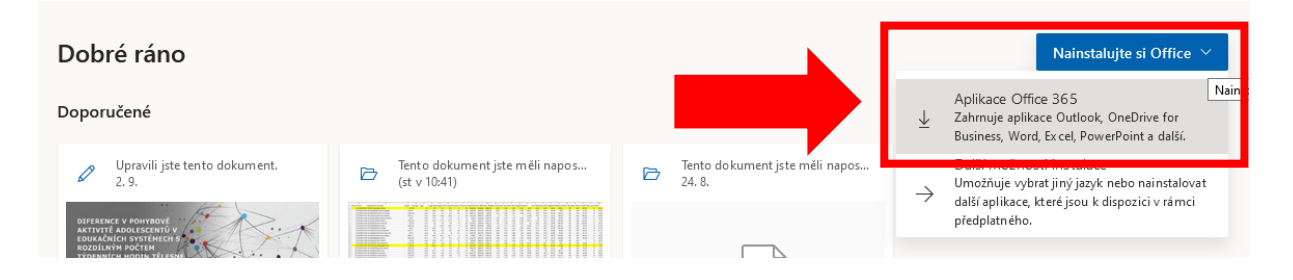

### <span id="page-3-0"></span>3 Zobrazení pásu "Nahrávání" v aplikaci MS PP

Pro zobrazení pásu "Nahrávání" v horním menu aplikace MS PP, které nabízí všechny možnosti, jak s nahráváním pracovat, je nutné si tento pás nejprve zobrazit.

Klikněte na pás "Soubor" – následně v levém spodním rohu klikněte na "Možnosti".

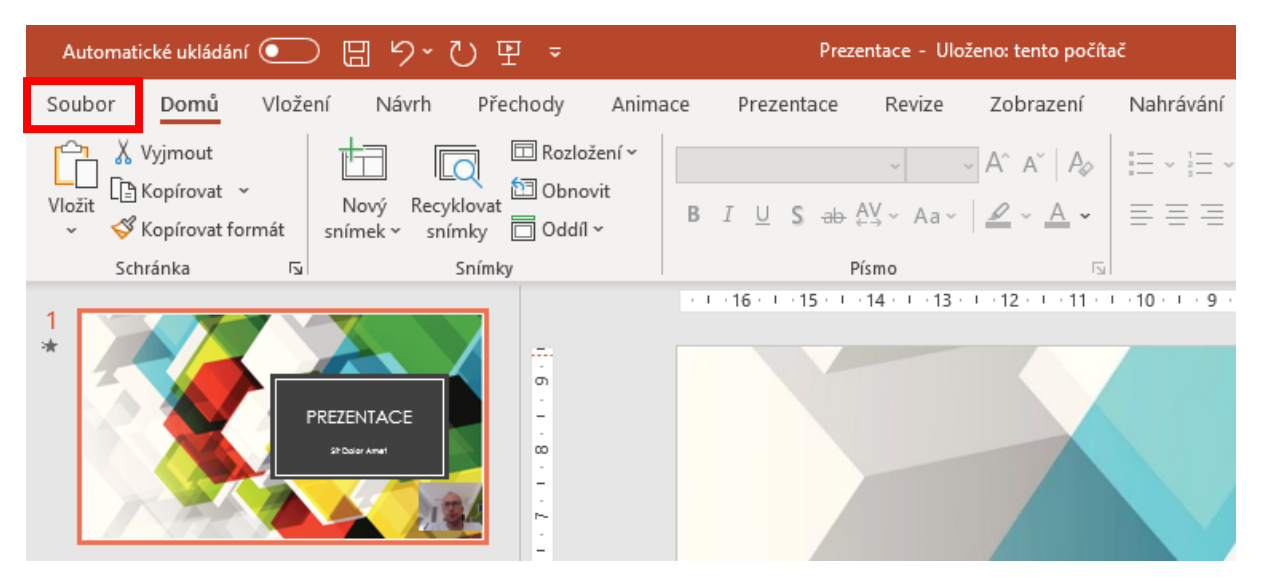

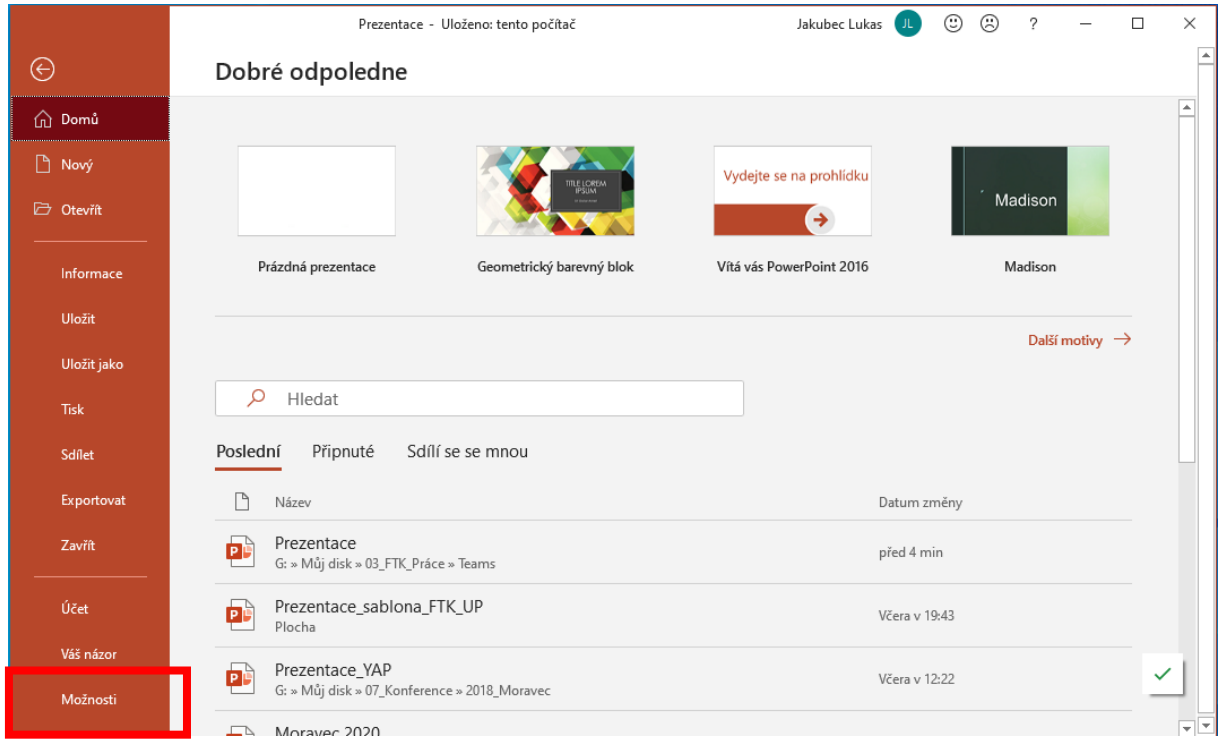

Na následující obrazovce klikněte v levém menu na "Přizpůsobit pás karet" a v pravém sloupci najděte a zaškrtněte položku "Nahrávání" a poté klikněte na tlačítko "OK".

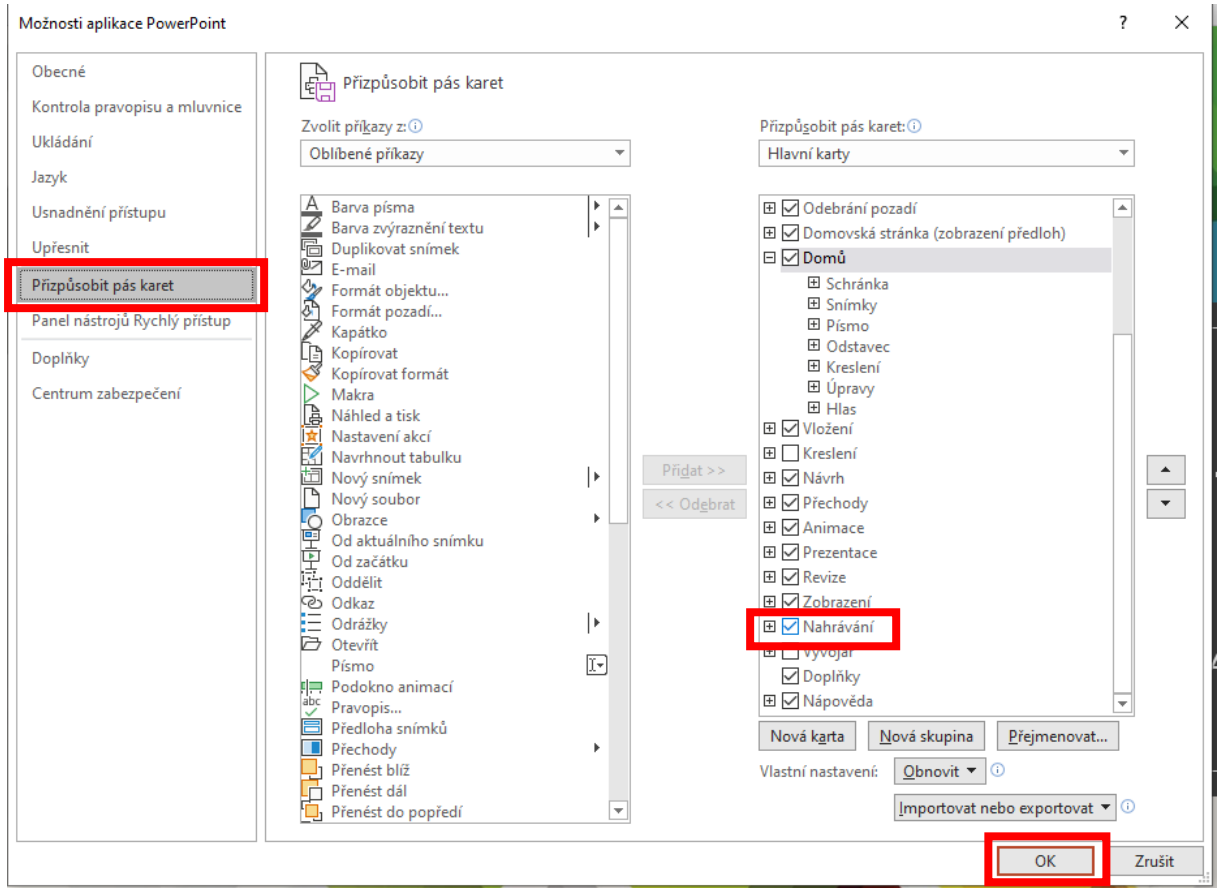

Poté budete mít v horním menu zpřístupněný pás "Nahrávání" s veškerými volbami a možnostmi pro nahrávání a export do různých formátů.

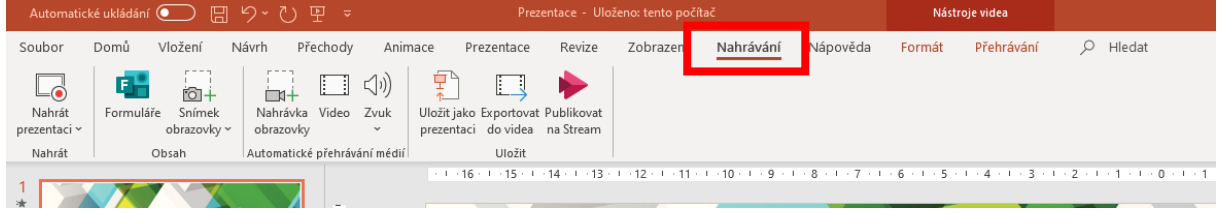

#### <span id="page-5-0"></span>3 Nahrání zvuku/videa k prezentaci

Před samotným nahráváním je nutné mít nachystanou celou prezentaci (třeba i vytvořenou v jiné verzi programu MS PP), ke které se chytáte udělat zvukový, nebo i video záznam. Prezentace může mít i animace, které se v průběhu prezentace budou spouštět.

Pro nahrání zvuku nebo videa (záznam prezentujícího) je potřeba v horní liště MS PP najít pás "Nahrávání" – "Nahrát prezentaci" – "Nahrát od začátku".

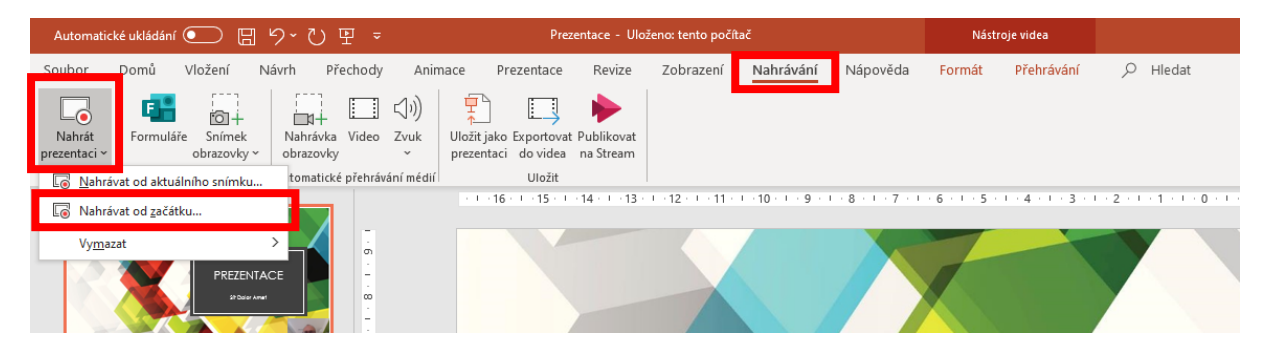

Následně se zobrazí nové okno s možnostmi nahrávání a ovládacími prvky.

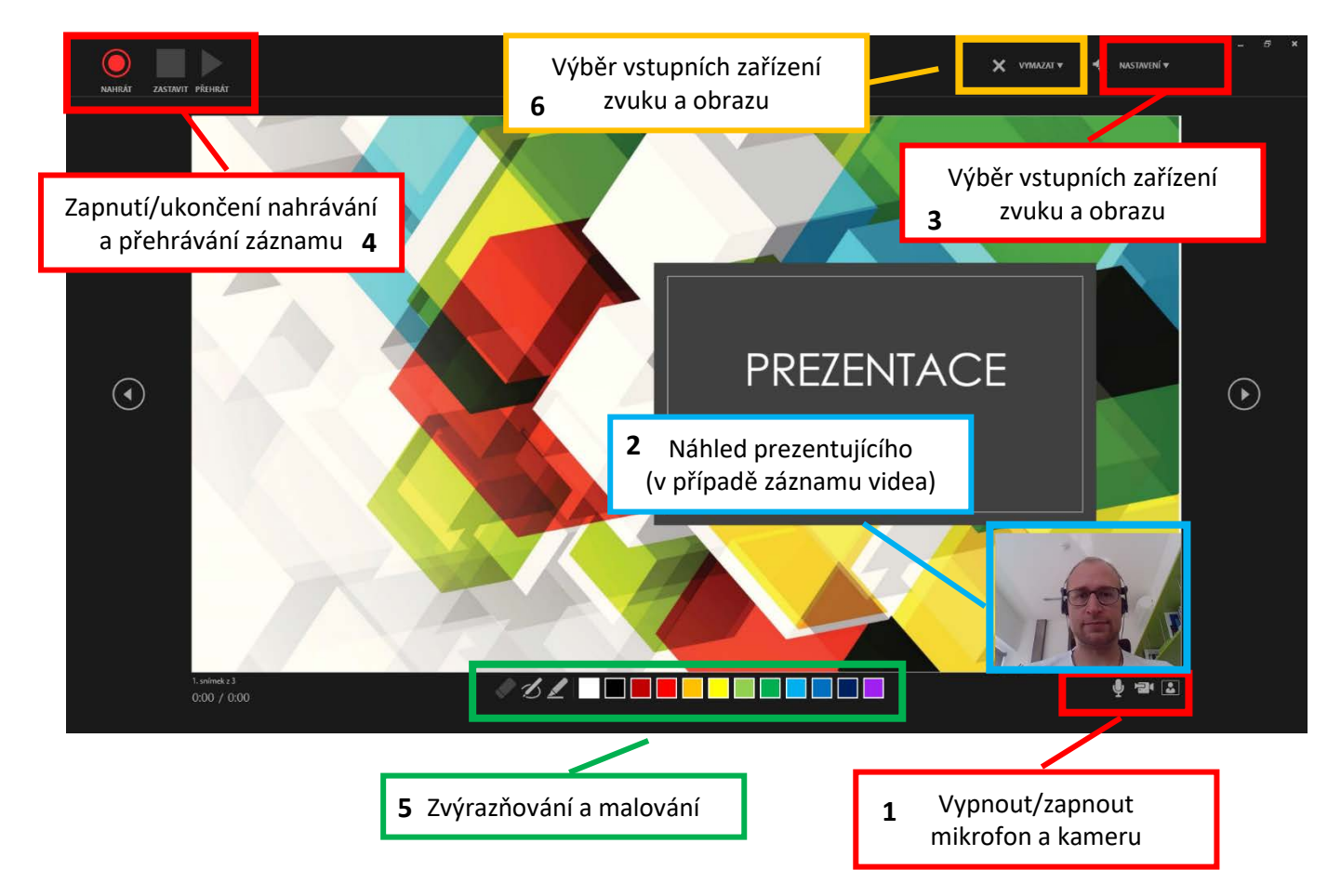

Před samotným zahájením nahrávání se musí prezentující rozhodnout, jestli bude zaznamenávat pouze zvukový komentář, nebo i video s prezentujícím (1). Vypnutím kamery budete nahrávat pouze zvuk. Pokud se zvolí i video s prezentujícím, bude se zobrazovat i náhled prezentujícího pomocí kamery (2). Pokud je na počítači zařízení naistalováno více zařízení pro záznam zvuku nebo videa, můžete si vybrat to zařízení, které chcete použít (3). Pro zapnutí nahrávání slouží ovládací prvky (4). V průběhu nahrávání může prezentující osoba do prezentace provádět zvýrazňování, malovat, popřípadě i gumovat namalované věci (5). V případě potřeby lze nahraný záznam smazat u daného snímku, nebo u všech (6).

Tipy pro nahrávání:

- 1) Po zmáčknutí tlačítka "nahrávat" máte 3 vteřiny na "odkašlání" a až teprve pak se spustí nahrávání.
- 2) Záznam ke každému slidu se nahrává samostatně stopa je vždy rozdělena a je možné ji nahrát znovu, pokud s ní prezentující není spokojen (nemusí se nahrávat celá prezentace).
- 3) Při přechodu z jednoho slidu na druhý doporučujeme udělat krátkou mezeru pro možnost případné úpravy (aby půlka namluvené věty nebyla součástí jednoho slidu a zbývající část na druhém slidu). Lze ale postupovat také způsobem, že nahrajete komentář zvlášť pro každý slide.
- 4) V rámci prezentace lze do přednášky malovat, zvýrazňovat, vše je potom viditelné v průběhu prezentace.

Po ukončení režimu nahrávání se ke každému slidu přiřadí zvukový/video záznam, který je defaultně zobrazován v pravém spodním rohu prezentace. Na každém slidu si můžete okno s videem posunout na místo, kde nebude překrývat text, případně i zvětšit a zmenšit. To se dělá u každého slidu samostatně. Kliknutím na obrázek si můžete nahraný záznam také spustit. Pro pokročilé volby úprav a střihu videa můžete po kliknutí na obrázek s videem použít i kartu "Přehrávání" s dalšími funkcemi editace.

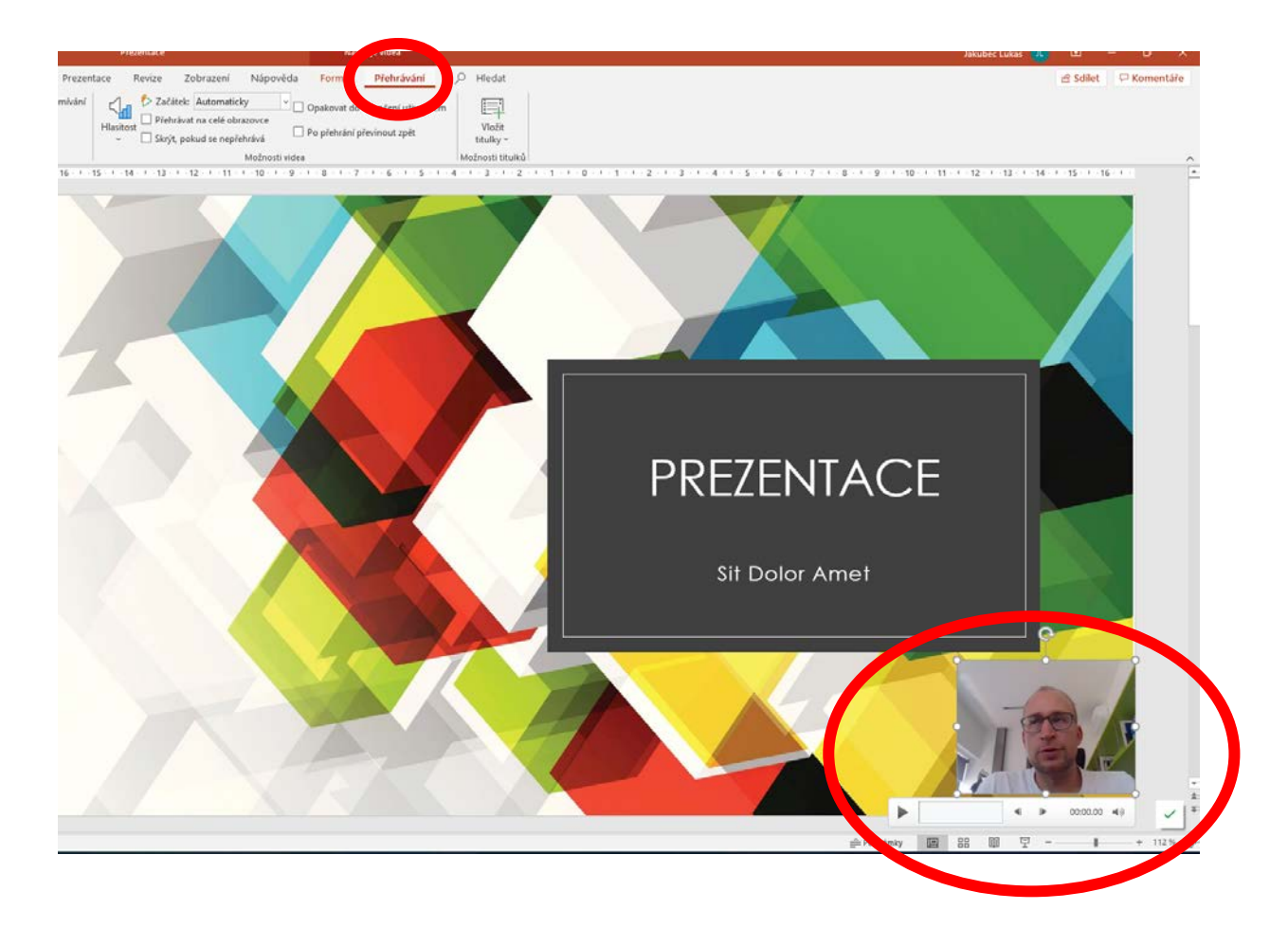

## <span id="page-7-0"></span>4 Export prezentace do různých formátů

Samotné uložení finální prezentace lze provést do různých formátů. Vše se opět dělá pomocí karty "Nahrávání", která nabízí různé možnosti:

- Uložit (uloží se jako rozpracovaná prezentace, kterou můžete dále upravovat vhodné pro další použití – ukládá se klasickým způsobem tak, jak jste zvyklí)
- **Uložit jako prezentaci** (tato volba je asi nejdoporučovanější)
- **Exportovat do videa**

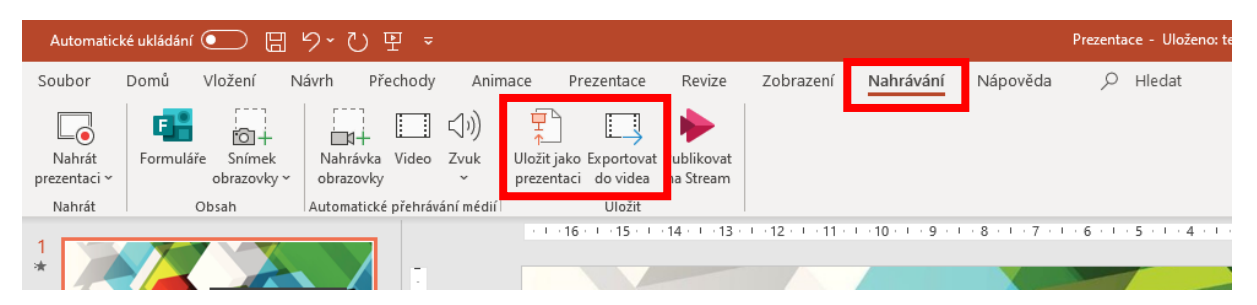

Volbou "Uložit jako prezentaci" se uloží jako formát "Předvádění PowerPointu", kdy po otevření prezentace se ihned automaticky spustí prezentace. Při přehrávání tak stále fungují veškeré odkazy (linky jsou aktivní po kliknutí). Časování jednotlivých snímků je shodné s tím, jak jste jej nastavili, případně jak je dlouhý Váš komentář k danému snímku.

Volba "**Exportovat do videa**" udělá z Vaší prezentace video, kdy kvalitu videa nastavíte při exportu. Výsledná velikost videa bude přímo úměrná zvyšující se kvalitě exportovaného videa a linky na jednotlivých slidech nebudou funkční. Za dostačující kvalitu lze považovat možnost "HD (720p)", kdy je video dostatečně kvalitní pro přečtení obsahu. V rámci nastavení můžete zvolit i délku zobrazení slidu, u kterého nemáte nahraný žádný komentář (1). Následně stačí kliknout na tlačítko "Vytvořit video". Soubor se bude vytvářet delší dobu (i v řádu hodin), v závislosti na délce prezentace a zvolené kvalitě.

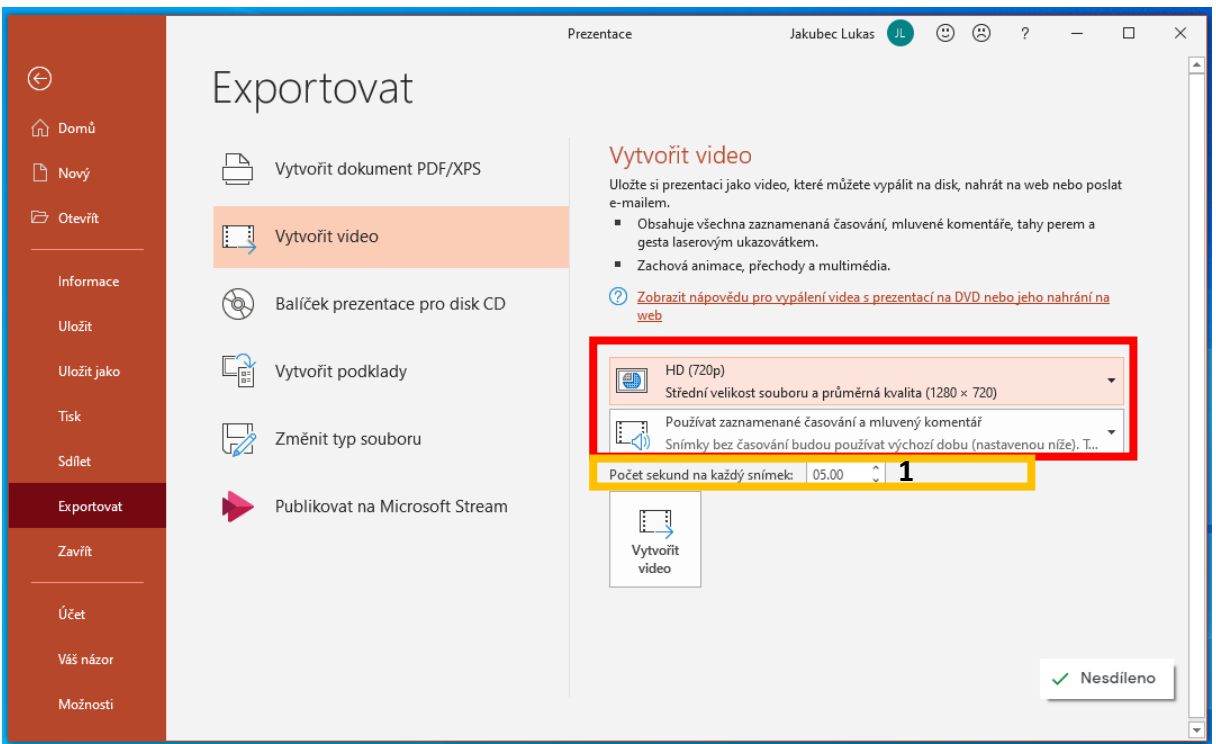

Veškeré takto vytvořené soubory lze nahrát např. do systému LMS Moodle, nebo je dále sdílet v jiných prostředích.

## <span id="page-8-0"></span>5 Použití prezentace bez spuštění zaznamenaného obsahu

Vytvořenou prezentaci s nahraným komentářem lze použít i v rámci klasické prezentace, kdy budete prezentaci komentovat "naživo" přímo před posluchači (klasicky během prezenční výuky).

V tom případě doporučujeme prezentaci uložit obvyklým způsobem (formát .pptx, který je vhodný pro další úpravy) a následně v kartě "Prezentace" odškrtnout položky "Přehrát mluvený komentář" a "Použít časování". Po spuštění prezentace (defaultně tlačítkem F5) se z Vaší prezentace stane klasická prezentaci, kterou komentujete "naživo" a stejně tak ovládáte i animace a přechody na jednotlivé slidy Vaší prezentace.

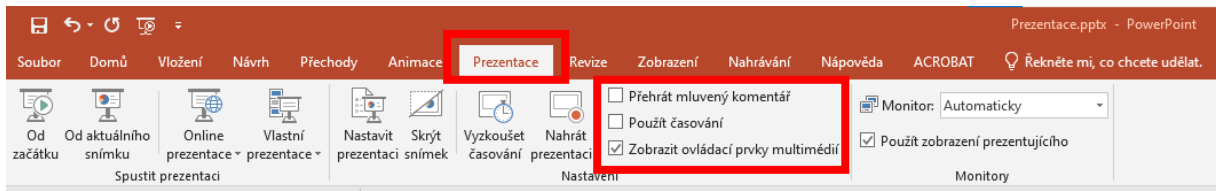

Tento funkce slouží k tomu, abyste nemuseli mít několik verzí prezentace (s komentářem a bez komentáře). Výše uvedeným nastavením pouze programu řeknu, co má během prezentace zobrazovat a jak se má chovat. Pokud bych chtěl nahraný komentář znovu spustit, postupuji obráceným způsobem – obě dvě položky opět zaškrtnu.